**OFFICE OF POLICY, PROCEDURES, AND TRAINING** 

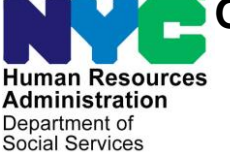

James K. Whelan, Executive Deputy Commissioner

**Adam Waitzman, Assistant Deputy Commissioner** Office of Procedures

**POLICY BULLETIN #20-29-OPE)**

(*This Policy Bulletin Replaces PB #17-28-OPE)*

## **INTRODUCTION OF THE INVALID SUBMISSION MOBILE DOCUMENT UPLOAD NOTICES (FIA-1139A AND FIA-1139B)**

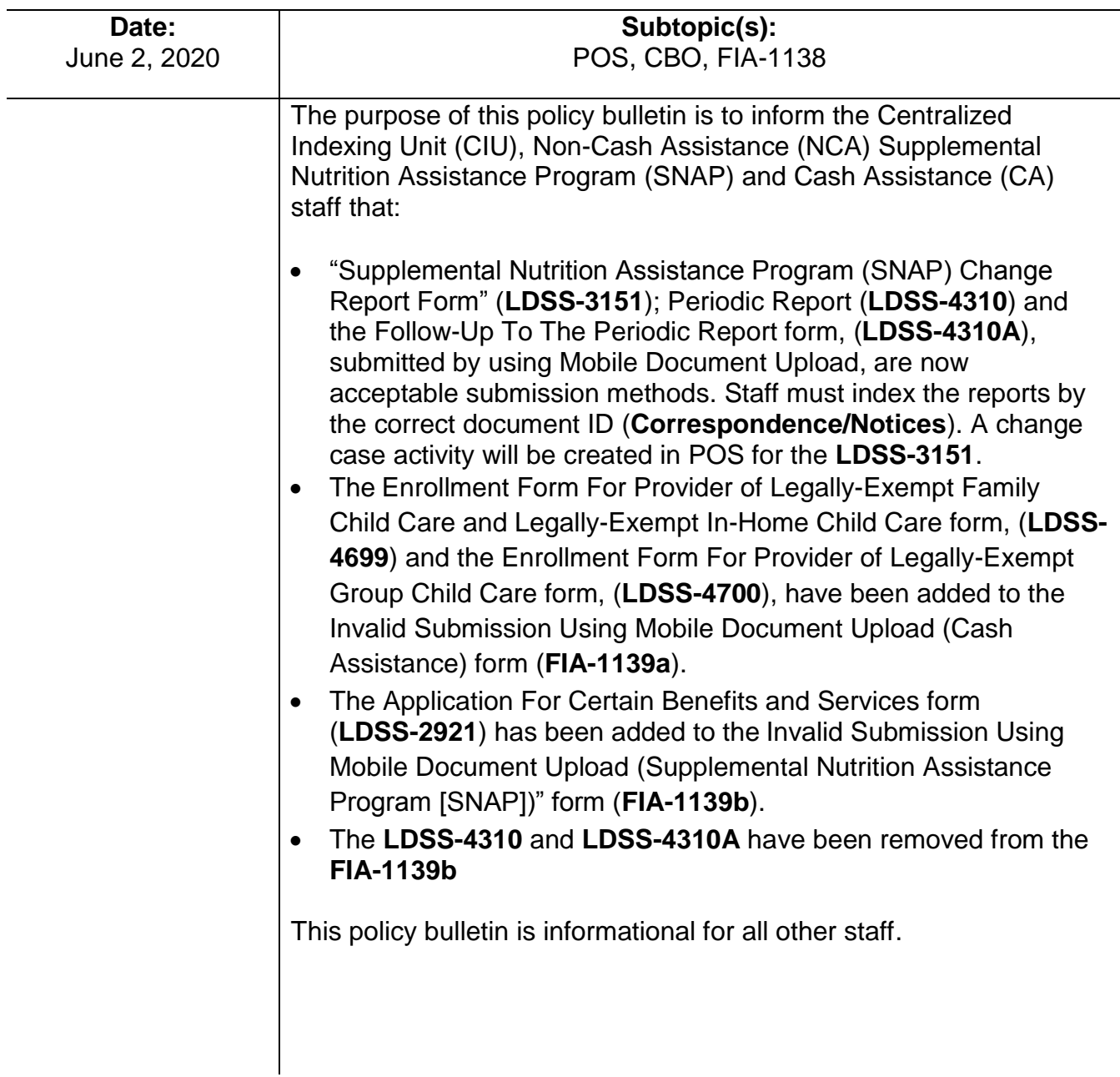

#### Refer to The Mobile Document Upload provides applicants and participants [PB #15-95-SYS.](http://hraedocs.hra.nycnet/HRAeDocs/DocumentFunctions/DocumentDirectAccess.aspx?DocId=994bf3b0-c505-40b5-92a3-5169bb7837c6&CategoryId=31&VersionDate=10%2f13%2f2015+4%3a42%3a12+PM&FileType=pdf) with a document submission method that reduces the possibility of their case being denied or closed for failure to provide documents that are necessary to verify certain eligibility factors related to their case. The Mobile Document Upload **is not** intended to be used for the following forms: Forms that cannot be • "Application for Certain Benefits and Services" (**LDSS-2921**); submitted using the • "Recertification Form for Certain Benefits and Services" Mobile Document (**LDSS-3174**); Upload app. • "Supplemental Nutrition Assistance Program" (SNAP) Application/Recertification" (**LDSS-4826**); • "NYSNIP Supplemental Nutrition Assistance Program (SNAP) Benefits Interim Report (NYC)" (**LDSS-4836 [NYC]**); and • "Mail-in Recertification/Eligibility Questionnaire" (**M-327h**) Individuals are informed on the **Disclaimer** screen in the Mobile Document Upload of the types of forms that cannot be submitted using the app. Individuals must tap the **Accept** button at the bottom of the **Disclaimer** screen before they are allowed to proceed further into the app and submit images. **Disclaimer** screen in the **Disclaimer** k ← Disclaimer Mobile Document Upload. (Revised) Do not submit applications. Do not submit applications, recertifications, periodic reports, case recertifications, periodic reports, case change forms, 6-month mailers or child change forms, 6-month mailers or care enrollment forms through this app. **Note**: These screens child care enrollment forms through this app. became viewable in Documents submitted through this service are subject to review. January 2020. Documents submitted through this Submission does not guarantee success or service are subject to review. continued access to programs administered Submission does not guarantee success by HRA. Final eligibility will be determined or continued access to programs by HRA upon receipt of all required administered by HRA. Final eligibility will information. be determined by HRA upon receipt of all required information. Secure Access: HRA stores and protects your information from unauthorized access. Secure Access: HRA stores and protects alteration and destruction. your information from unauthorized access, alteration and destruction. HRA is not responsible for voice/text/data or any other type of costs resulting from HRA is not responsible for using this service. voice/text/data or any other type of costs resulting from using this service. **Accept** Accept iOS disclaimer screen Android disclaimer screen

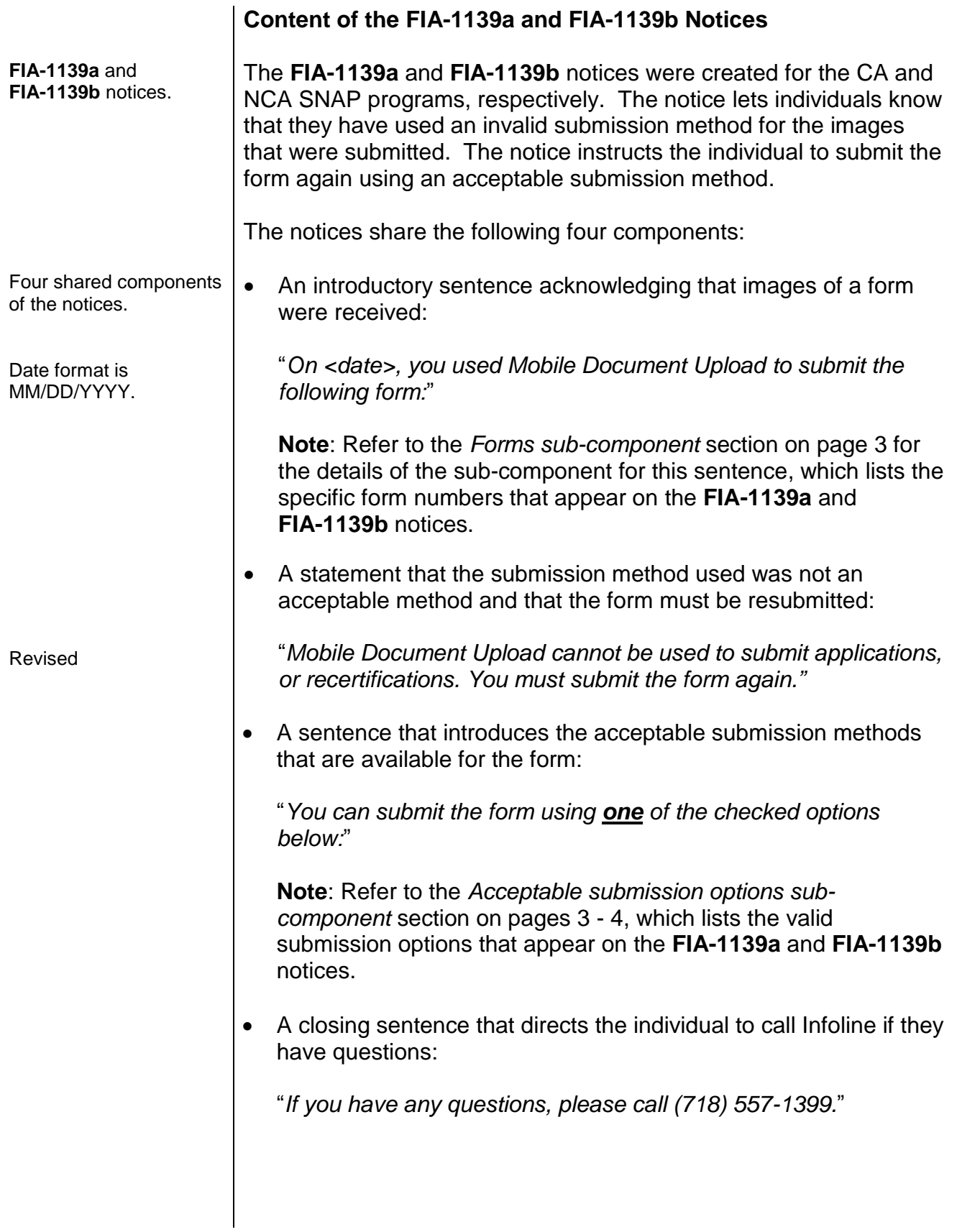

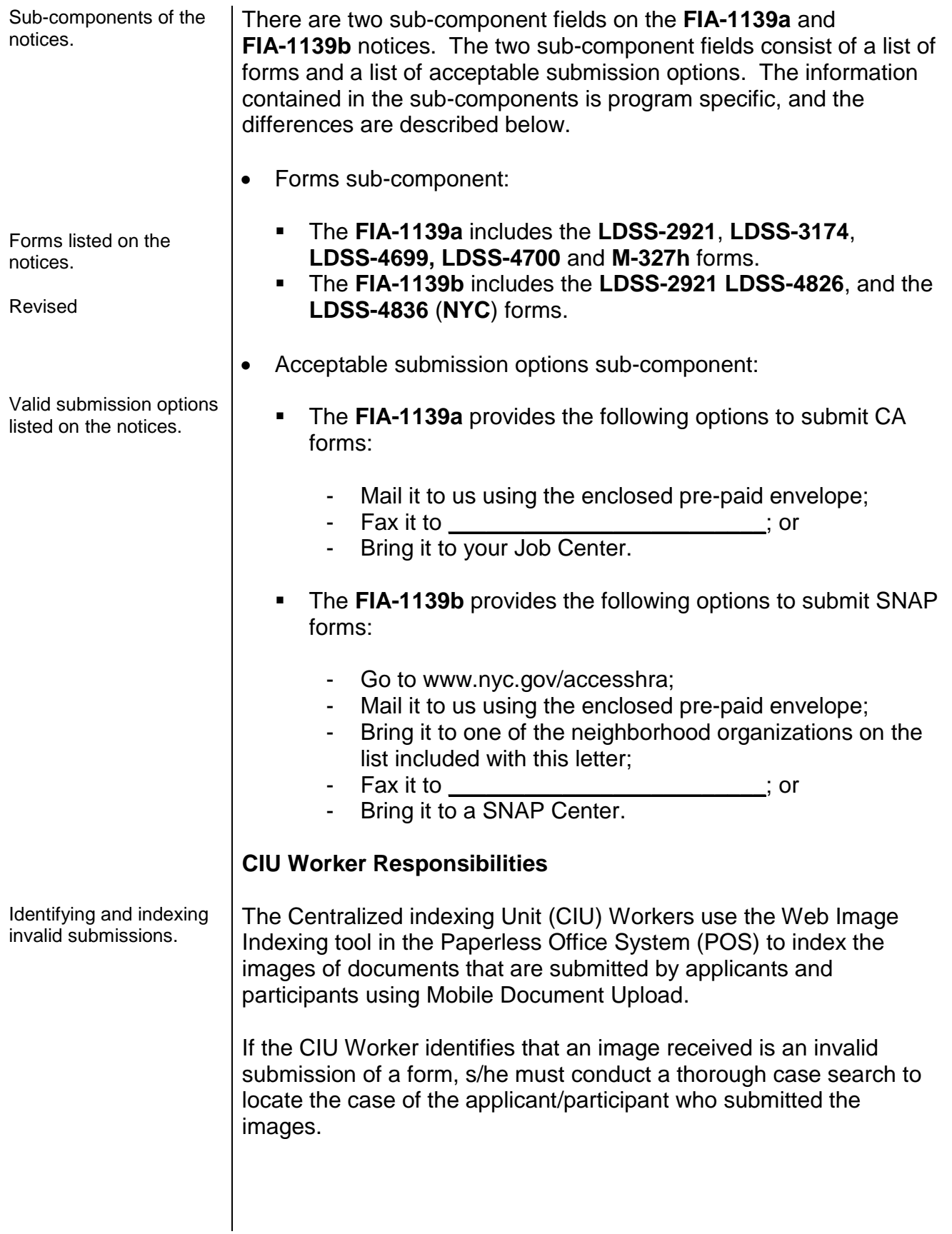

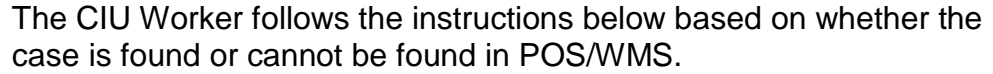

*Case is Found in POS/WMS* 

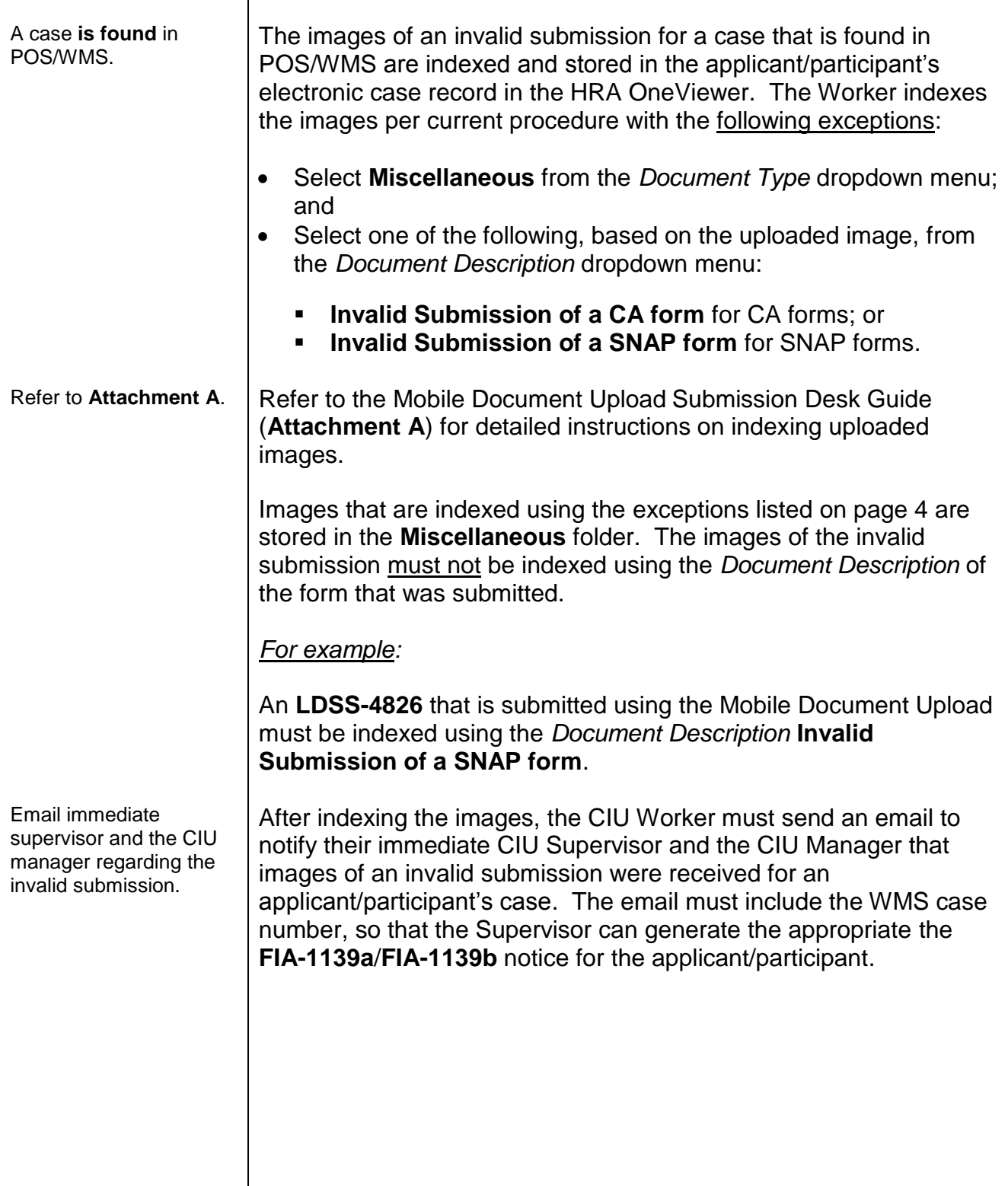

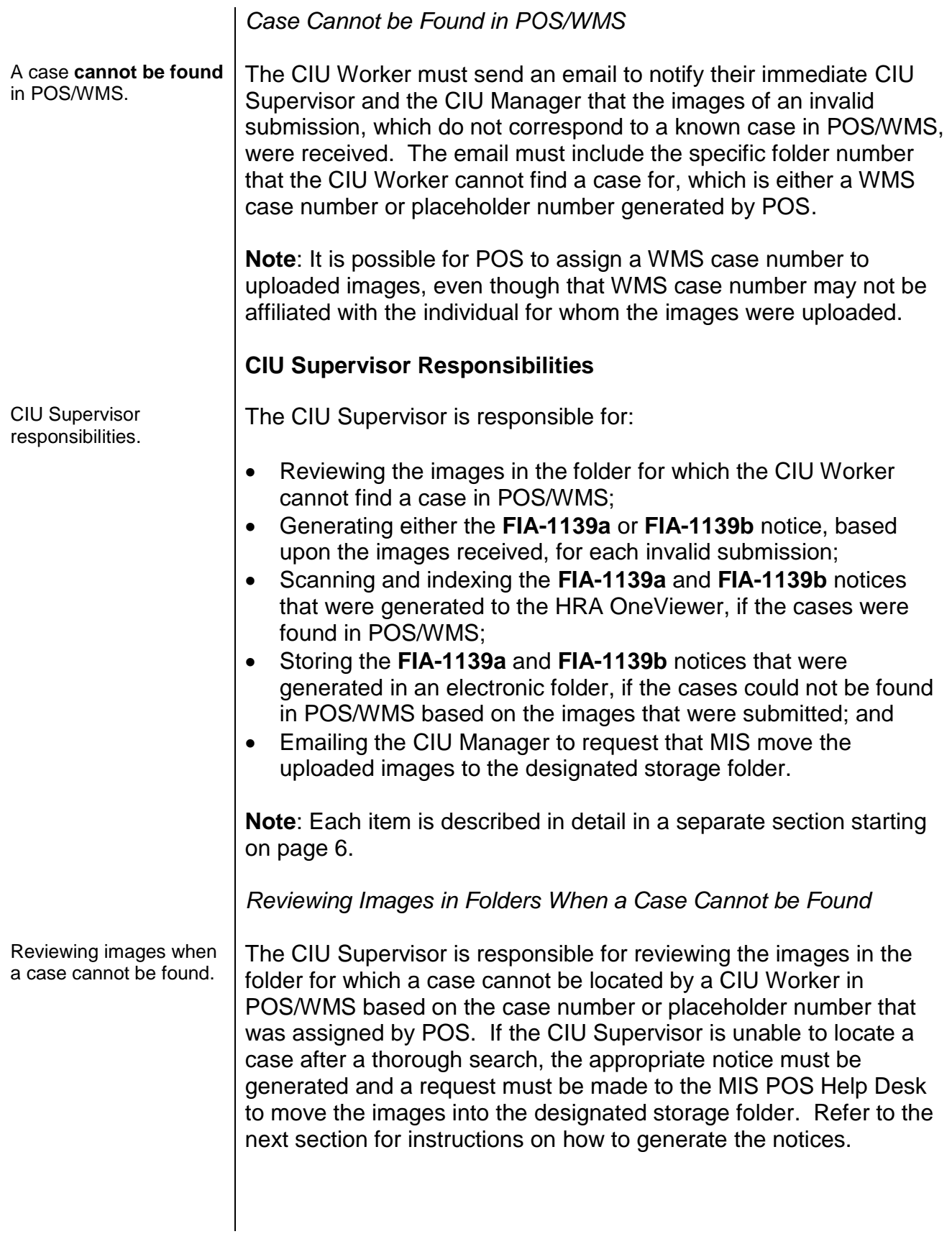

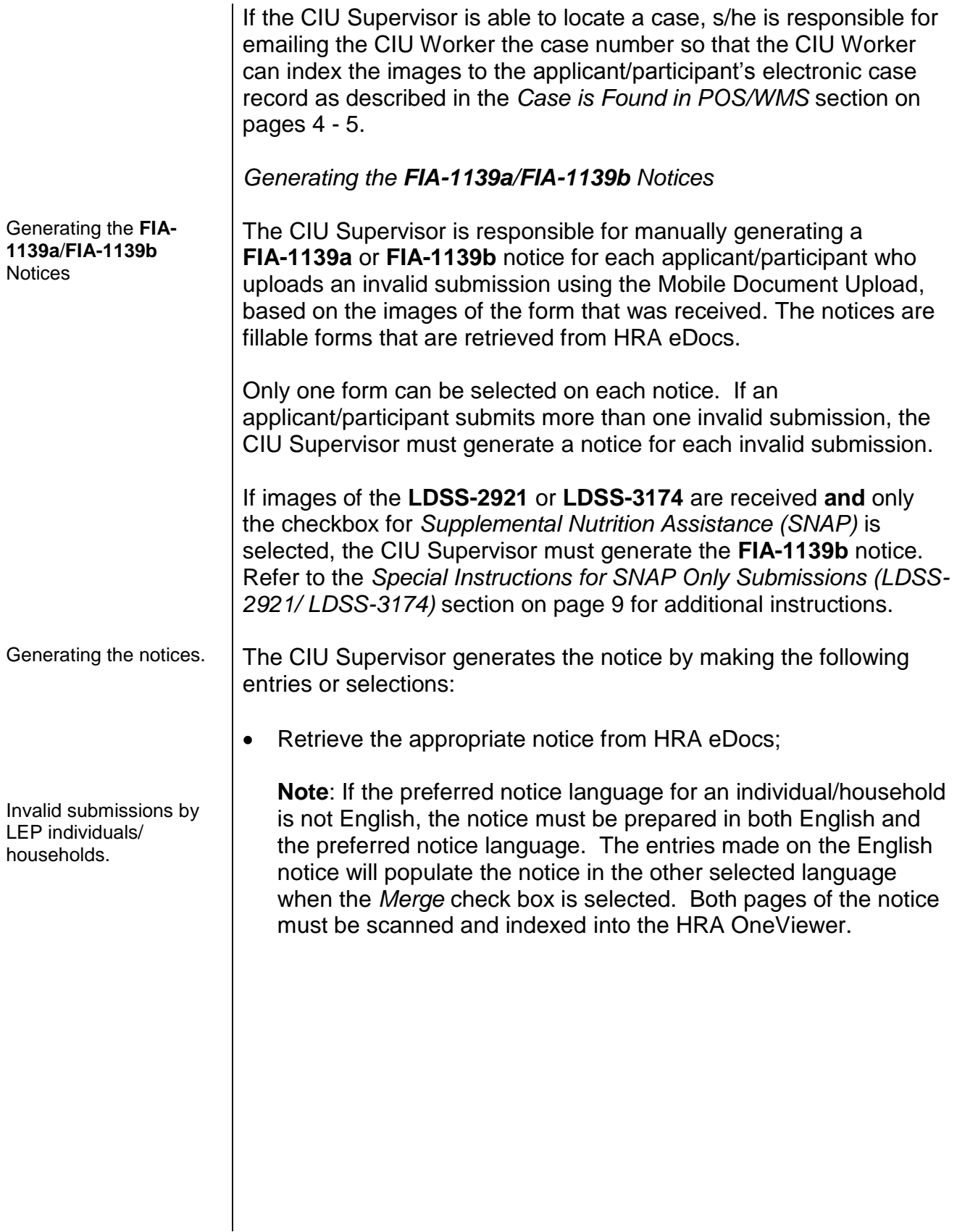

Example of how to create a notice in multiple languages. Follow the steps in the screen shots below to retrieve the notice in two languages.

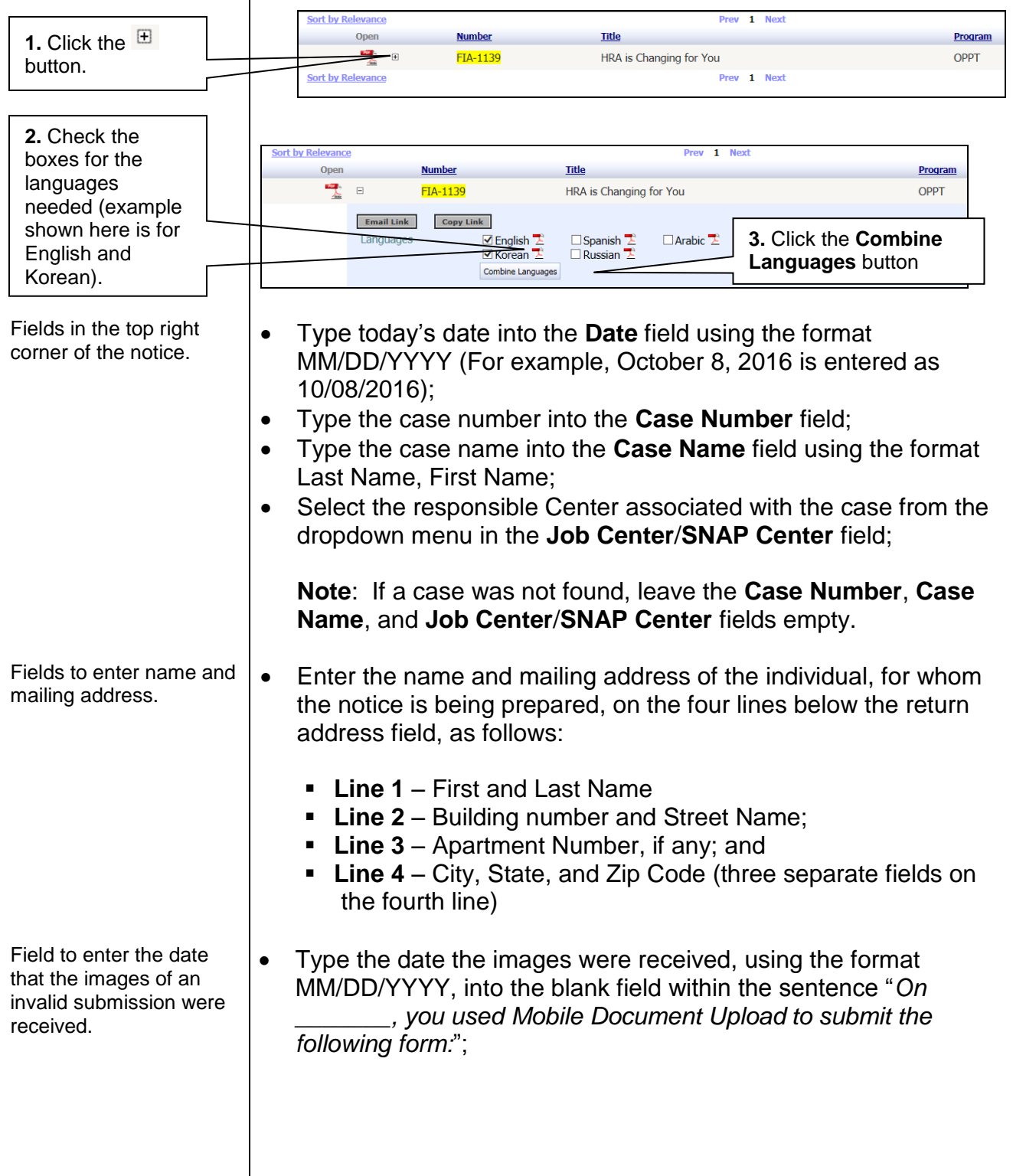

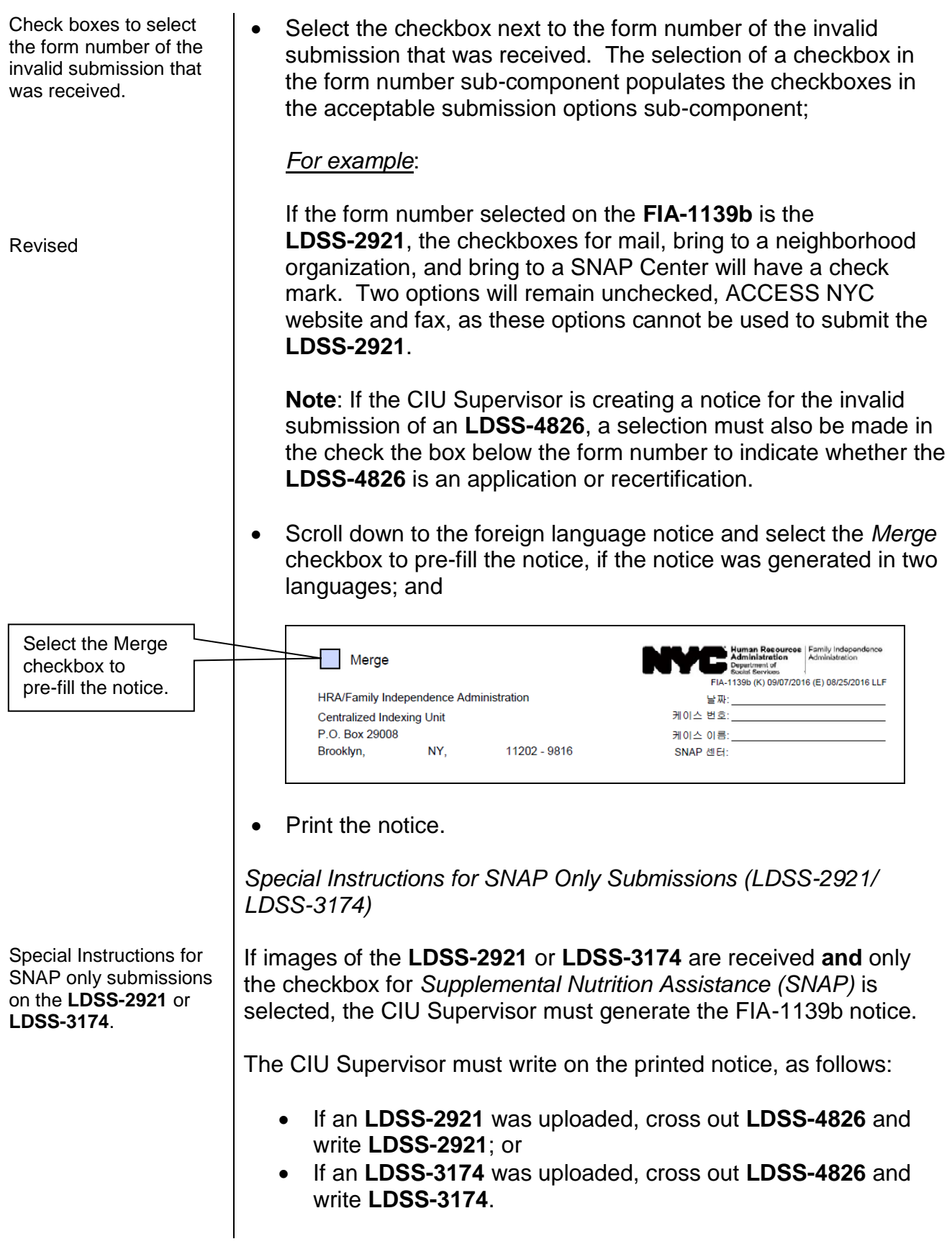

**Note**: If the **FIA-1139b** is generated in a foreign language, in addition to English, make the same correction on the foreign language notice.

*Images of the LDSS-2921/LDSS-3174 Submitted for a One Program*

The **LDSS-2921** or **LDSS-3174** forms allow individuals to apply for programs other than Cash Assistance, which is listed on the forms as Public Assistance. Some examples include:

- Services (S), including Foster Care (FC);
- Medicaid (MA) and SNAP; and
- Child Care Assistance.

*Scanning and Indexing the FIA-1139a/FIA-1139b Notices*

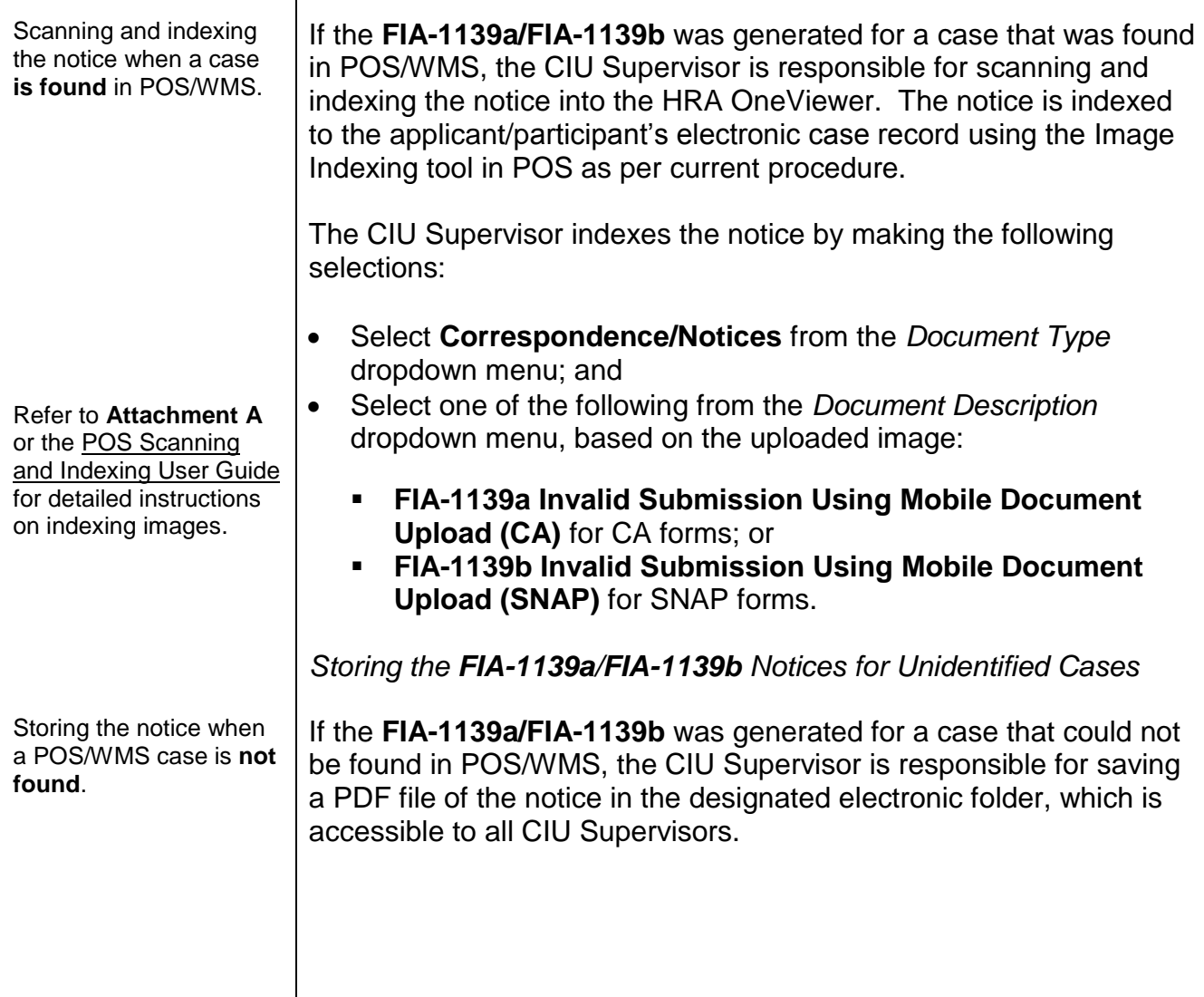

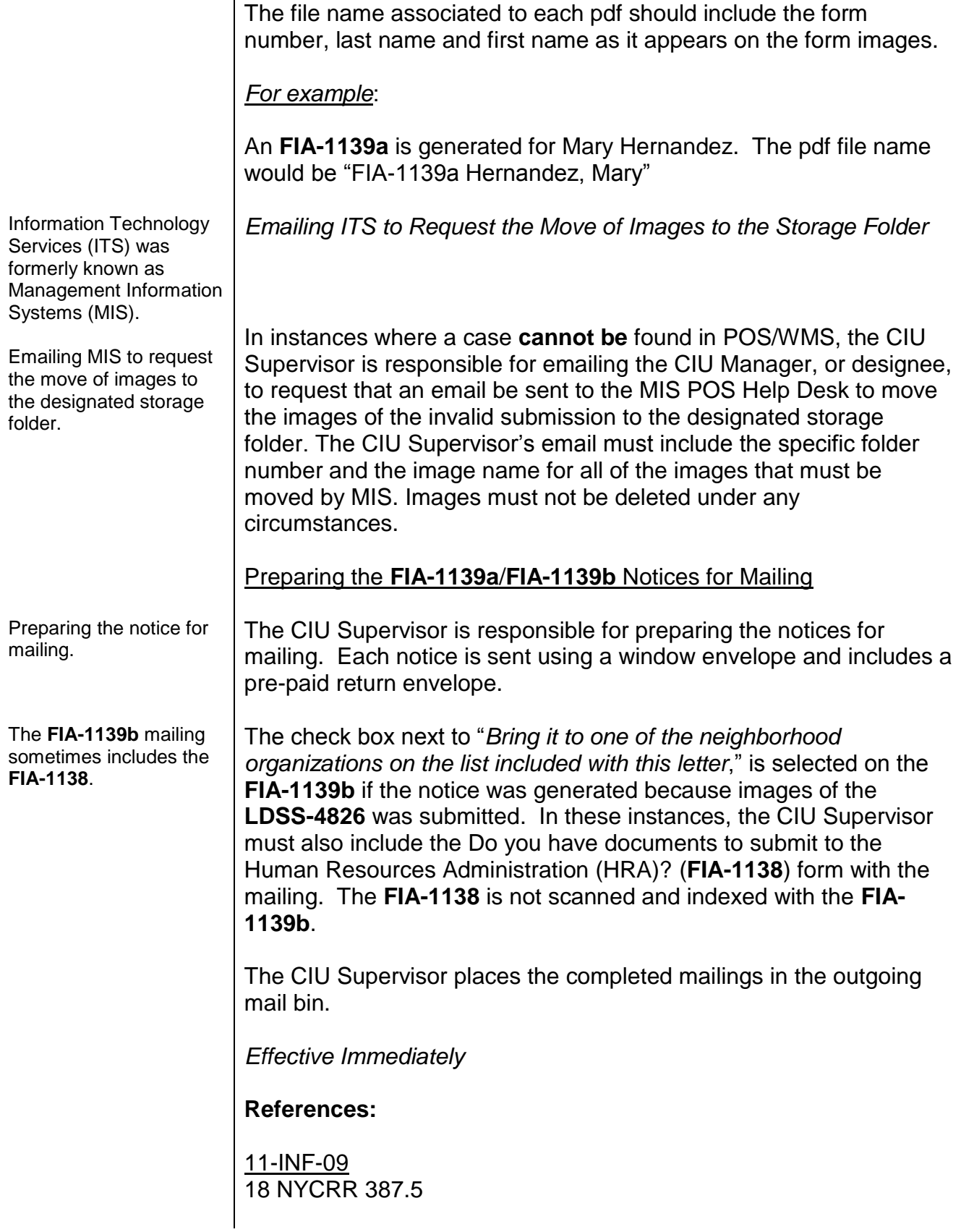

# **Related Items:**

[PB #15-95-SYS](http://hraedocs.hra.nycnet/HRAeDocs/DocumentFunctions/DocumentDirectAccess.aspx?DocId=994bf3b0-c505-40b5-92a3-5169bb7837c6&CategoryId=31&VersionDate=10%2f13%2f2015+4%3a42%3a12+PM&FileType=pdf) [POS Scanning and Indexing User Guide](http://hraedocs.hra.nycnet/HRAeDocs/DocumentFunctions/DocumentDirectAccess.aspx?DocId=154a7430-6db4-4ea3-9cb9-2660766a37ce)

# **Attachments:**

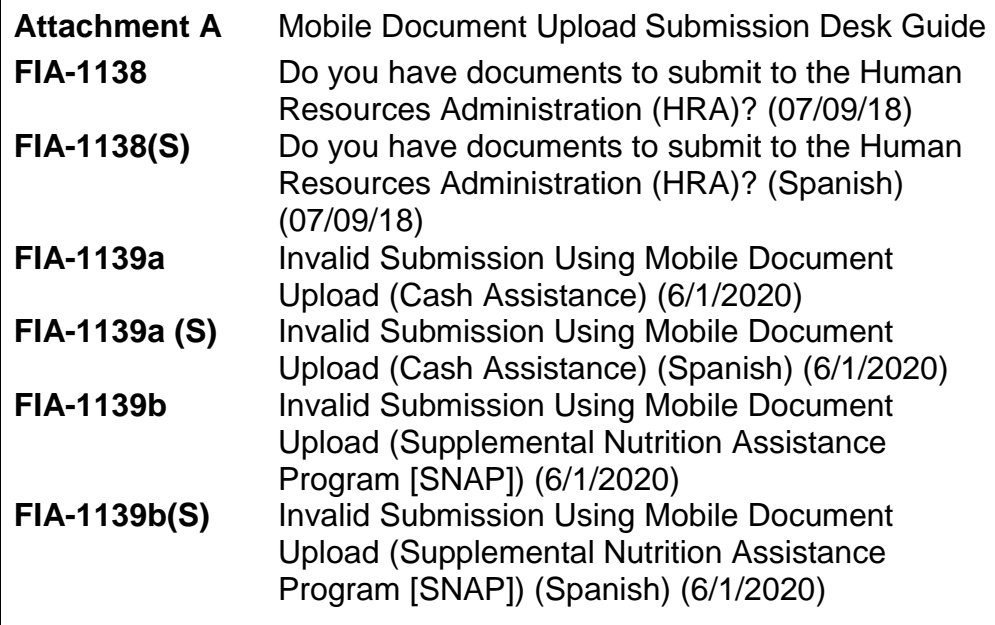

**Attachment A** NYC HRA Document Upload Submission Desk Guide

# **Mobile Document Upload Submission Desk Guide**

 $\mathbf{1}$ 

NYC HRA Document Upload Submission Desk Guide

Non-Cash Assistance (NCA) Supplemental Nutrition Assistance Program (SNAP) applicant/participants are able to upload images of their documents using the NYC HRA Document Upload web application on a camera-equipped mobile device.

NYC HRA Document Upload interfaces with the Web Image Indexing portal application to transmit high quality files of the uploaded images to a centralized citywide NCA SNAP folder. Images of verification documents that are submitted using NYC HRA Document Upload do not require printing because the images are received as an electronic file.

This desk guide provides an overview of retrieving and indexing the uploaded images of verification documents.

Note: NYC HRA Document Upload is not an accepted method to submit applications, recertifications, and periodic reports. Individuals that submit these forms will receive a notice that instructs them to submit the form again using one of the selected methods on the notice. Forms submitted for Cash Assistance (CA) receive the Invalid Submission Using NYC HRA Document Upload (Cash Assistance) (FIA-1139a) notice. Forms submitted for SNAP receive the Invalid Submission Using NYC HRA Document Upload (Supplemental Nutrition Assistance Program [SNAP]) (FIA-1139b) notice.

### **Requesting Documentation**

The SNAP Worker is responsible for providing the applicant/participant with a form that lists which verification documents are required to make an eligibility determination for the case. Individuals that apply/recertify online are also provided with a list of possible verification documents that may be required for their case based on the information they entered in the online application/recertification they submitted.

# Retrieving the NYC HRA Document Upload Folders

Images that are submitted using NYC HRA Document Upload are stored in the centralized citywide folder named MOBDOC. Follow the steps listed below to access the **MOBDOC** folder case list.

- Open the POS Portal window.
- Click on Web Image Indexing in the POS Portal window.

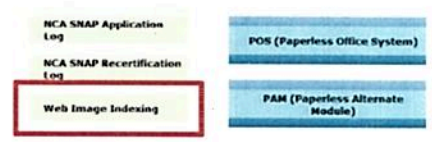

NYC HRA Document Upload Submission Desk Guide

• Enter your User ID and Password on the Web Image Indexing login page and then click the LOGIN button.

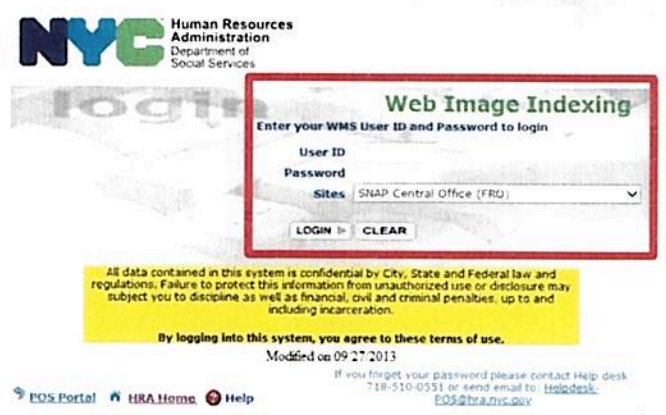

The previous action opens the Web Image Indexing window, a portion of which is shown below.

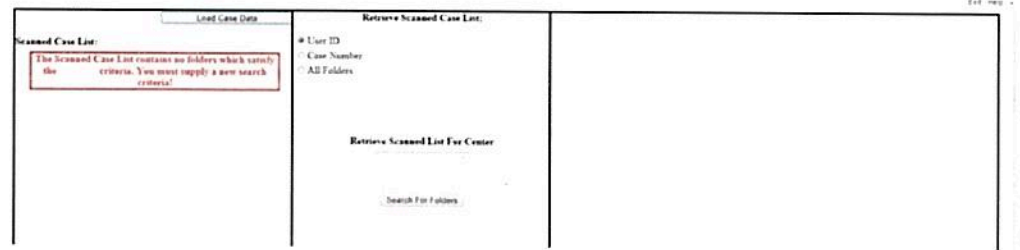

• Replace your WMS User ID with MOBDOC in the field under Retrieve Scanned Case List and then click the Search for Folders button.

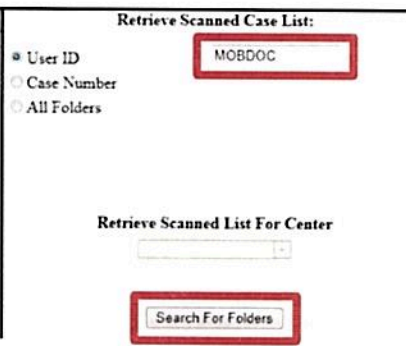

Note: The Retrieve Scanned List For Center field defaults to F29 and the field is protected to prevent the user from selecting a different Center.

NYC HRA Document Upload Submission Desk Guide

The previous action loads the MOBDOC folders into the Scanned Case List pane, a portion of which is shown below.

Note: If the system was able to locate a case in WMS, that WMS case number appears after "MOBDOC :". If the system was unable to locate a case in WMS, a 12-digit numeric placeholder, which begins with the last two digits of the current year, appears after "MOBDOC :". For example, images that were uploaded in 2016 have a placeholder that begins with "16".

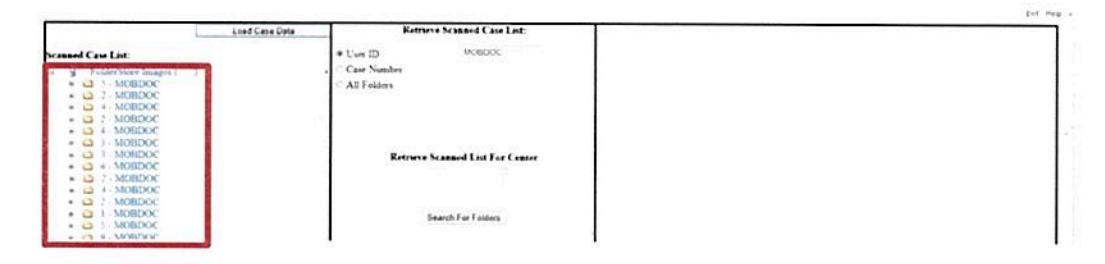

Double click the first unopened folder icon in the Scanned Case List.

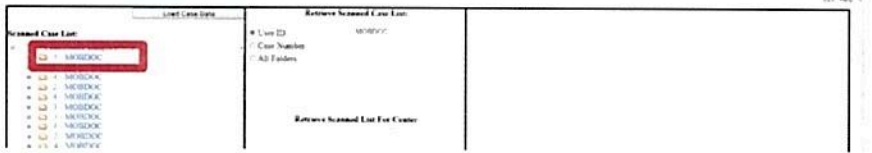

Note: The field to the left of the Load Case Data button is then prefilled with either the WMS case number or the 12-digit numeric placeholder that appears after "MOBDOC:" for the selected folder.

If the previous action opens a MOBDOC folder that has a numeric placeholder, the Worker must:

- Click on a single file to display the uploaded image in the right pane of the Web Image Indexing window;
- " Perform a search to identify the correct WMS case number using the WMS Case Search tool in the center pane of the Web Image Indexing window and entering the demographic information contained in the image(s) and then pressing the Case Search button:

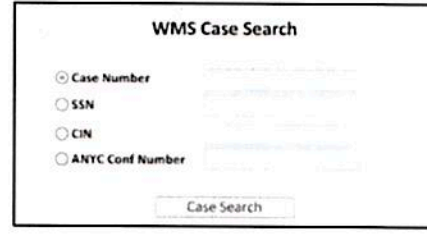

NYC HRA Document Upload Submission Desk Guide

Note: Workers can use the WMS Case Search tool to perform a search in WMS using a case number, SSN, CIN or ACCESS NYC confirmation number. If the images received contain other demographic information, the Worker must go into WMS to perform a case search.

- Remove the placeholder number displayed within the field next to the Load Case Data button on the Web Image Indexing window:
- . Enter the correct WMS case number in the field next to the Load Case Data button, and then proceed to the next step.

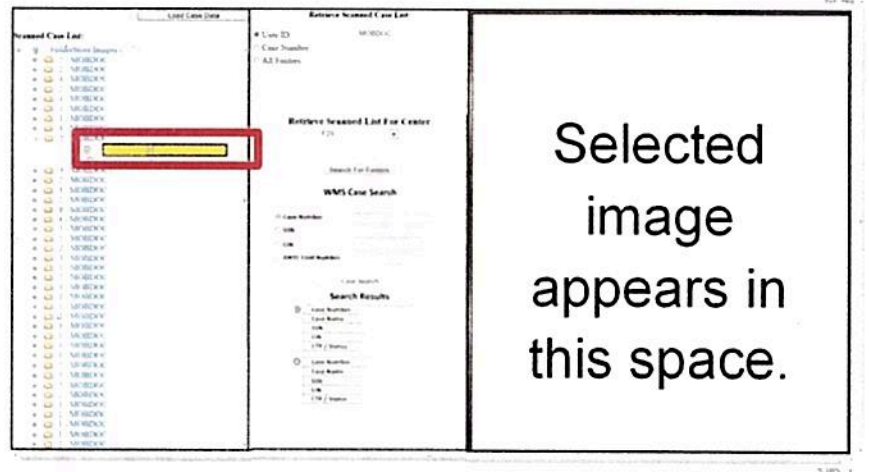

Click the Load Case Data button.

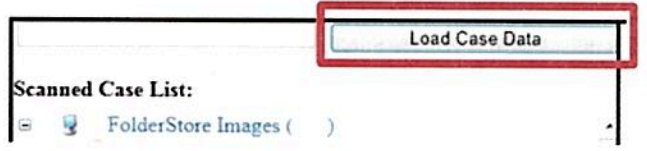

- Click on either the Yes or No button after reviewing the information that is displayed in the pop up window that asks "Is this the correct Case?" as follows:
	- Click Yes if the WMS case number displayed is correct.
	- " Click No if the WMS case number displayed is incorrect.

Note: If the user clicks No, the system returns to the original Web Image Indexing window shown at the top of page 4.

#### **Attachment A** NYC HRA Document Upload Submission Desk Guide

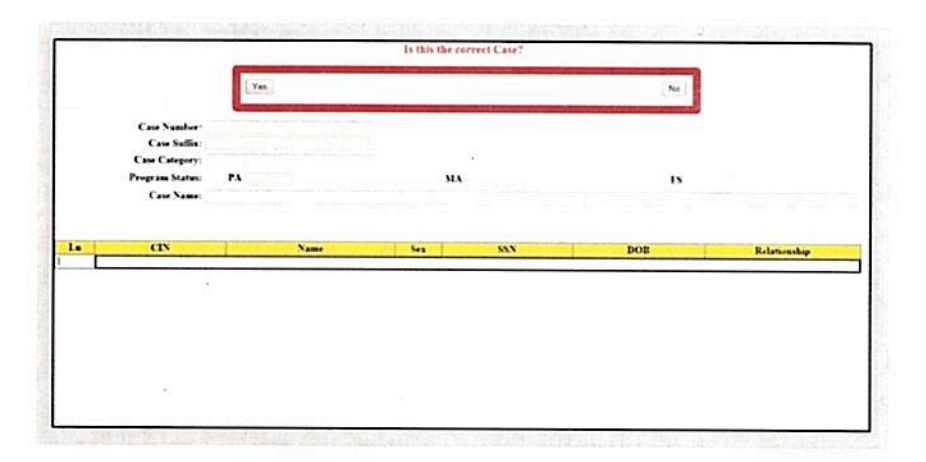

## Indexing and Committing the Uploaded Document Images

Each uploaded image for the case appears as a numbered thumbnail on the left side of the Web Image Indexing window below the WMS case number, shown on the following page. When you click on a thumbnail, the full image appears in the viewing pane on the right side of the window. The uploaded images must be viewed individually to determine which images make up a document type. If there are multiple images for a single document, the images must be indexed and committed at the same time so that they appear as a single document in the HRA OneViewer. Follow the steps listed below to index and commit the uploaded images to the case.

Click on a numbered thumbnail to view the uploaded image.

Note: A text field appears to the right of each thumbnail. If an image has not yet been indexed, the field contains the phrase "Not Indexed". Once the image has been indexed, the field contains the following information: Document Description, name and CIN of the selected household member, and page number of the image.

Adjust the image for readability and select the area of the image to be committed.

Note: If there are multiple images submitted for a document type, all images must be adjusted and selected before proceeding to the next step. Examples of document types that can be submitted with multiple images include bank statements, leases, and immigration documents.

- Click the arrow in the CIN box and select the household member's CIN from the drop down menu that corresponds to the submitted image.
- Click the arrow in the Document Type box and select a value from the drop down menu that corresponds to the submitted image.

6

NYC HRA Document Upload Submission Desk Guide

- Click the arrow in the Document Description box and select a value from the drop down menu that corresponds to the submitted image.
- Click the Commit Images button, located at the bottom of the Image Indexing window.

Note: If there are multiple images submitted for a document type, all of the associated images must be committed in the same action. To do this, select the first image, hold down the  $CtrI + Shift$  keys, click on all of the associated images that are part of the same document type, and then click the Commit Images button. If there are multiple submissions of the same document type for a household, be sure to index and commit the images that are associated with the selected household member as a separate document from the other household members. For example, a household submits images of passports for three different individuals. When the Worker completes the indexing process for the submission, three separate documents should have been committed to the HRA OneViewer.

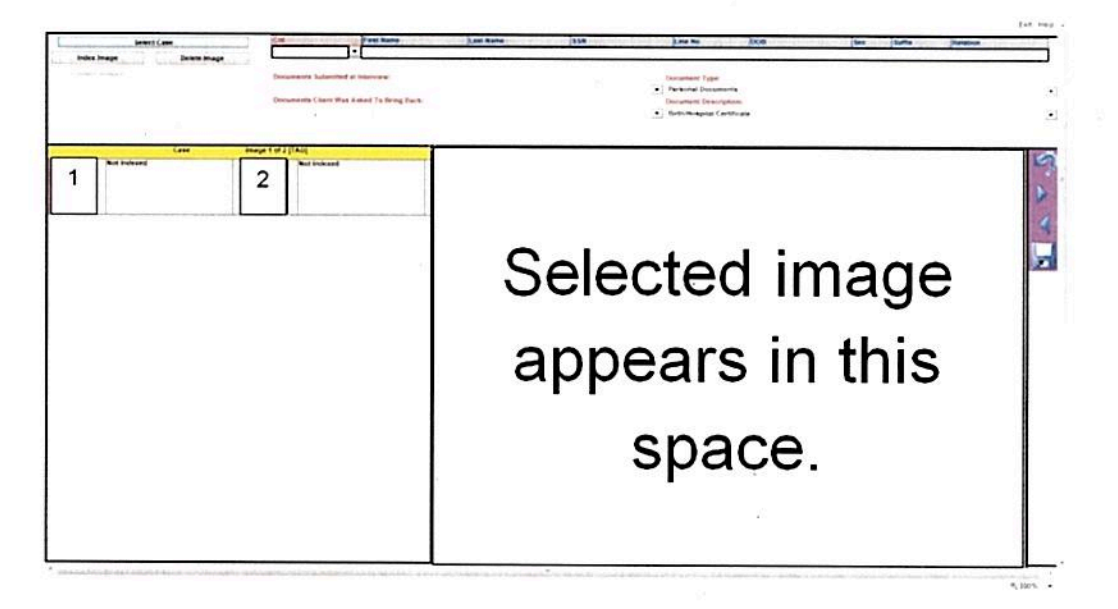

Click the OK button on the Message from webpage window to return back to the window that displays the remaining images that have not been indexed.

Note: The Message from webpage window, shown below, is displayed if the selected image(s) was successfully committed to the HRA OneViewer.

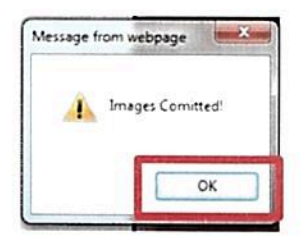

NYC HRA Document Upload Submission Desk Guide

Repeat the steps on the previous page until you have indexed all images that were uploaded for the case.

You must use the same steps, described on pages  $4 - 8$ , to process each MOBDOC folder until you have completed the work assigned to you.

#### **Printing of the Documentation Receipt (EXP-76R)**

The Documentation Receipt (EXP-76R) is generated after the worker successfully indexes and commits all of the uploaded images in a MOBDOC folder to the HRA OneViewer. Management Information Systems (MIS) mails the EXP-76R to the applicant/participant through the Print-to-Mail (PTM) process.

# **Do you have documents to submit to the Human Resources Administration (HRA)?**

You don't need to go to your Supplemental Nutrition Assistance Program (SNAP) Center to hand in documents. Visit any one of the locations below instead. It may be more convenient than going to your SNAP center. All of these locations will accept your documents on HRA's behalf.

# *For more information, please call one of your local Community Based Organizations (CBOs) listed below.*

#### **BRONX**

#### **BRONX DEFENDERS**

360 East 161st StreetBronx, NY 10451 (718) 838-7878 Monday – Friday: 9 AM - 3 PM By appointment only

**MANHATTAN**

**COMMUNITY KITCHEN OF WEST HARLEM**252 West 116th StreetNew York, NY 10026 (212) 894-8060 Monday – Friday: 9 AM - 4 PM

**GODDARD RIVERSIDE**140 West 140th StreetNew York, NY 10030 (212) 234-3481 Monday - Friday: 9 AM – 3:30 PM

**GRAND CENTRAL LIBRARY**135 East 46th Street, 2nd floor New York, NY 10017 (212) 576-0024 or 212-340-0861Monday – Friday: 10 AM – 5 PM

and Saturday: Walk-in hours 9 AM - 3 PM (walk-in list will close once it's full) Second and Fourth Wednesday of the

**PART OF THE SOLUTION (POTS)**

Monday, Tuesday, Wednesday, Friday,

(718) 220-4892 extension 101

month office opens at 10am

2759 Webster Avenue Bronx, NY 10458

# **GRAND STREET**

**SETTLEMENT** 80 Pitt Street, 1st floor New York, NY 10002 (212) 674-1740 ext. 273, 286, 222 Monday – Wednesday: 9 AM – 4 PM

# **NEW YORK**

378 Flushing Avenue Brooklyn, NY 11205 (718) 865-8278

**COMMUNITY SERVICE CENTEROF GREATER WILLIAMSBURG**

Monday – Thursday: 10 AM - 5 PM

**BROOKLYN**

**COMMON PANTRY**8 East 109th StreetNew York, NY 10029 (917) 720-9705 Thursday and Friday: 3 PM - 4 PMSaturday: 12 PM - 2 PM

#### **WEST SIDE CAMPAIGN AGAINST HUNGER**

**RISEBORO COMMUNITY** 

Monday – Friday: 9 AM – 5 PM

**PARTNERSHIP** 184 Wyckoff Ave Brooklyn, NY 11237 (718) 366-1830

263 West 86th StreetNew York NY 10024(212) 362-3662 ext. 117 & 119 Monday, Wednesday, Thursday, and Friday: 8 AM – 3 PM Tuesday: By appointment only

#### **QUEENS**

**DIAL** 

311

**RIVER FUND**89-11 Lefferts Boulevard Queens, NY 11418 (718) 441-1125 **September – May:** Monday – Friday: 9 AM - 3 PM **June – August:** Monday - Thursday: 9 AM – 3 PM; Friday: 9 AM – 12 PM

for an updated list of locations

#### **URBAN UPBOUND OF**

**LONG ISLAND CITY** 12-15 40th Ave. LIC, NY 11101 (718) 784-0877 ext. 318 Tuesday, Thursday, and Friday: 10 AM - 1:30 PM

# **STATEN ISLAND**

#### **COMMUNITY HEALTH ACTION OF STATEN**

**ISLAND (CHASI)** 23 Hyatt Street Staten Island, NY 10301 (718) 808-1800 Monday – Friday: 9 AM - 4 PM

#### **PROJECT HOSPITALITY/EL CENTRO**

1546 Castleton AvenueStaten Island, NY 10302 (718) 447-5483 Friday: 10 AM - 12 PM

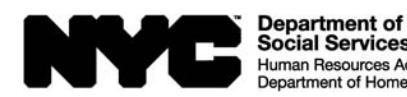

**Social Services** Human Resources Administration Family Independence **Department of Homeless Services** Administration

FIA-1138 (E) 07/09/2018 LLF

# **¿Tiene usted que presentarle documentos a la Administración de Recursos Humanos (HRA)?**

No es necesario presentarse al centro del programa de Asistencia de Nutrición Suplementaria (SNAP) para entregar documentos. En vez de ello, visite cualquiera de los locales listados a continuación. Esto puede resultarle más conveniente que acudir a su centro de SNAP. Todos estos locales aceptan documentos en nombre de la HRA.

 *Para más información, por favor llame a una de las siguientes Organizaciones Comunitarias (CBOs).*

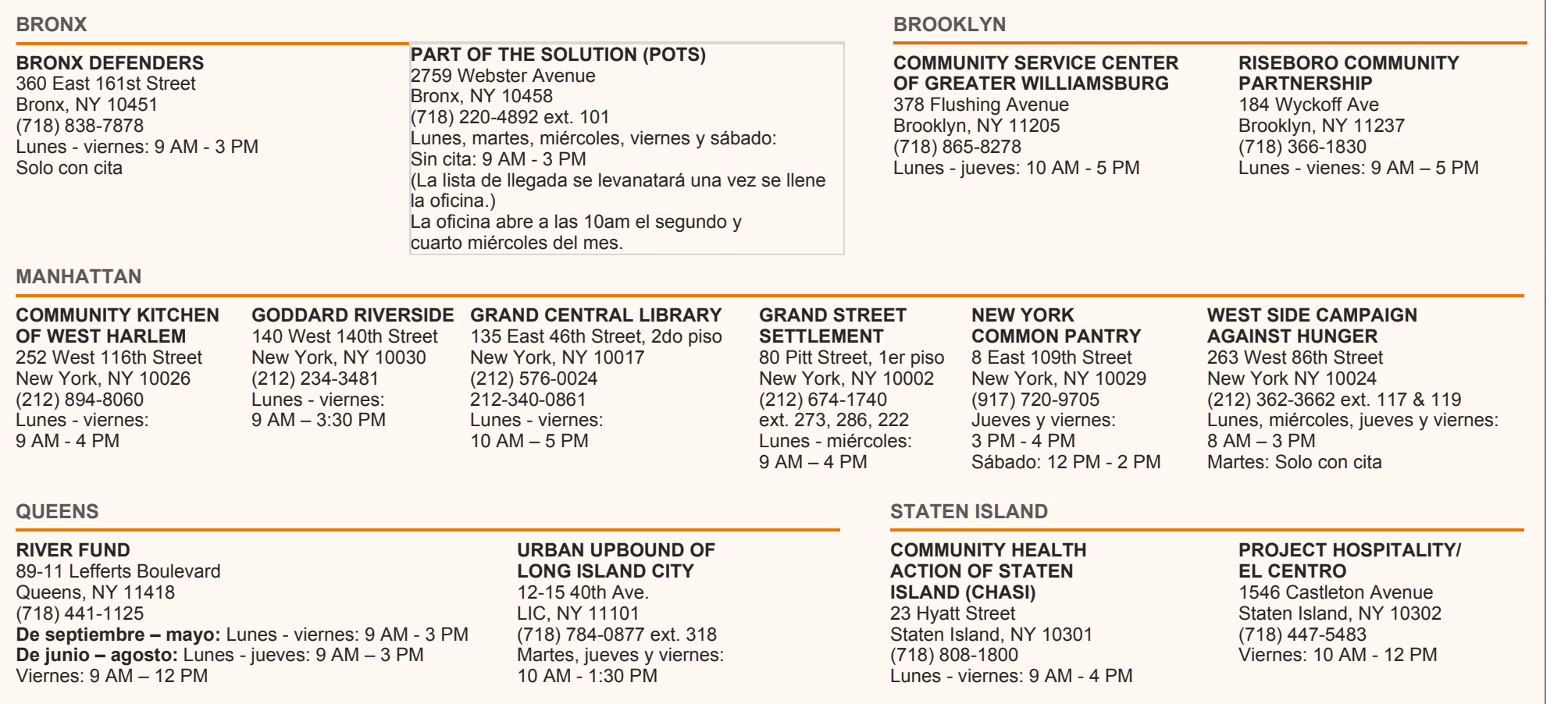

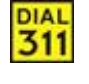

Marque 311 para obtener una lista actualizada de los locales

FIA-1138 (S) 07/09/2018 LLF

Family Independence

Administration

Department of

Social Services

**Human Resources Administration** 

epartment of Homeless Services

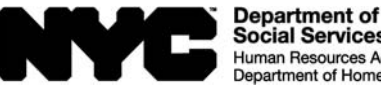

**Social Services** Human Resources Administration Family Independence Department of Homeless Services Administration

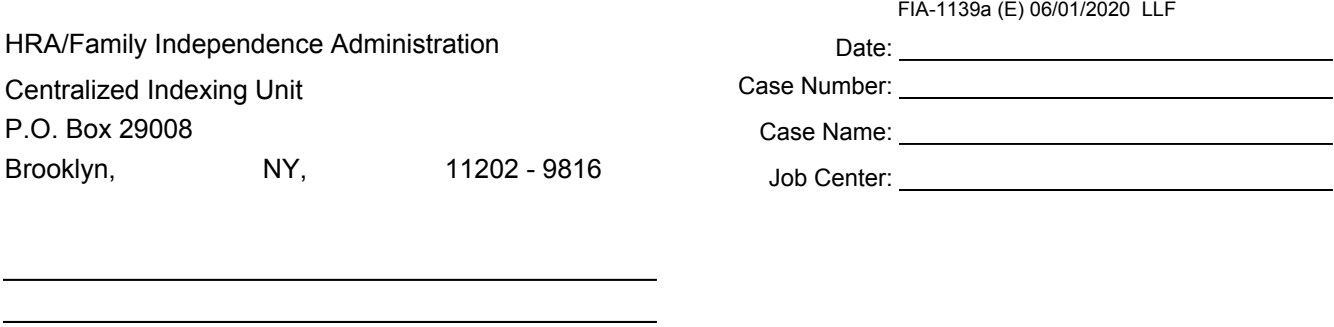

# **Invalid Submission Using Mobile Document Upload (Cash Assistance)**

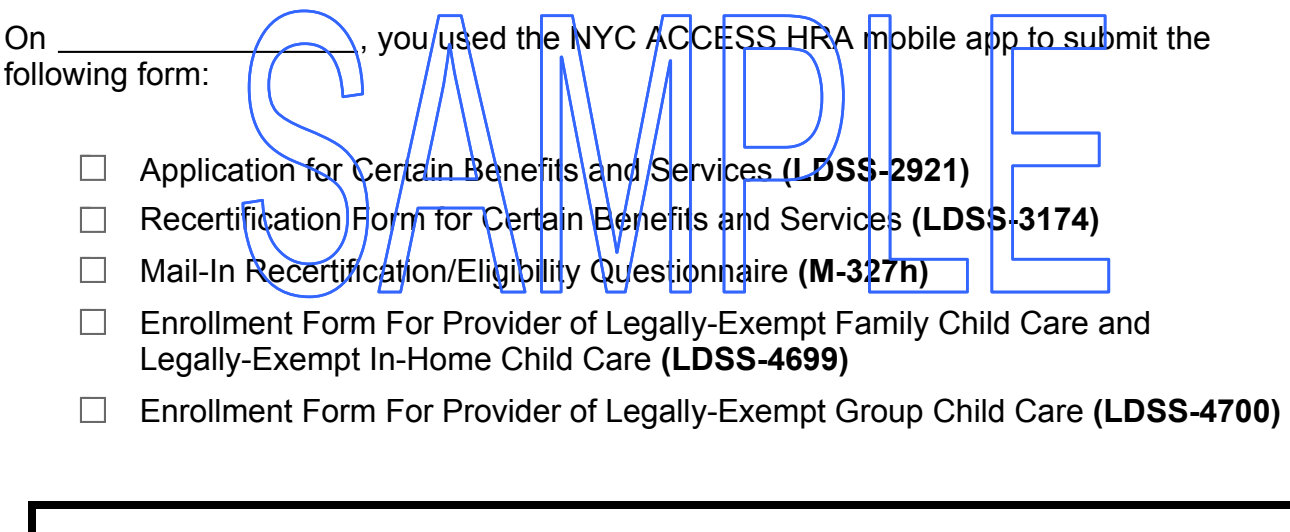

**NYC ACCESS HRA mobile app cannot be used to submit applications or recertifications. You must submit the form again.**

You can submit the form using **one** of the checked options below:

- $\Box$  Mail in to us using the pre-paid envelope that was sent with this letter.
- $\Box$  Fax it to
- $\Box$  Go to www.nyc.gov/accesshra.

, ,

 $\Box$  Bring it to your Job Center.

**If you have any questions, please call (718) 557-1399.**

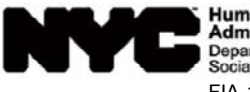

Human Resources | Family Independence<br>| Administration | Administration Department of<br>Social Services FIA-1139a (S) 06/01/2020 LLF

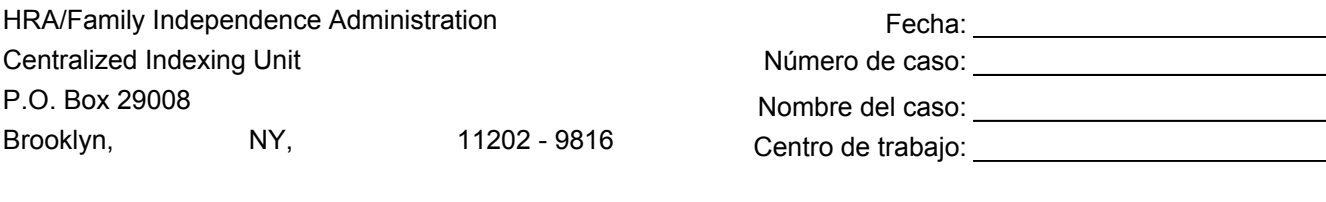

# **Presentación inválida de documento por carga móvil (Asistencia en Efectivo)**

El día \_\_\_\_\_\_\_\_\_\_\_\_\_\_\_\_\_\_\_\_\_\_, usted utilizó la aplicación móvil NYC ACCESS HRA para presentar el siguiente formulario:

Solicitud de Ciertos Subsidios y Servicios **(LDSS-2921[S])**

 $, \underline{\hspace{1cm}} \underline{\hspace{1cm}}$ 

- Formulario de Revalidación para Ciertos Beneficios y Servicios **(LDSS-3174[S])**
- □ Cuestionario de Recertificacidn/Elegibilidad por Correo (M<sub>1</sub>327h[S])
- □ Formulario de Inscripción para Proveedores de Cuidado Infantil en Familia Legalmente Exento y de Cuidado Infantil a Domicilio Legalmente Exento **(LDSS-4699[S])**
- Enrollment Form For Provider of Legally-Exempt Group Child Care **(LDSS-4700) [Solo disponible en inglés]**

# **No se puede utilizar la aplicación móvil de Access HRA para presentar solicitudes o recertificaciones. Usted debe volver a presentar el formulario.**

Usted puede presentar el formulario mediante **una** de las siguientes opciones seleccionadas:

- $\Box$  Enviarlo en el sobre con franqueo prepagado enviado con esta carta.
- $\Box$  Faxearlo al  $\Box$
- $\Box$  Entrar a www.nyc.gov/accesshra.
- $\Box$  Llevarlo a su centro de trabajo.

**Si tiene cualquier pregunta, favor de llamar al (718) 557-1399.**

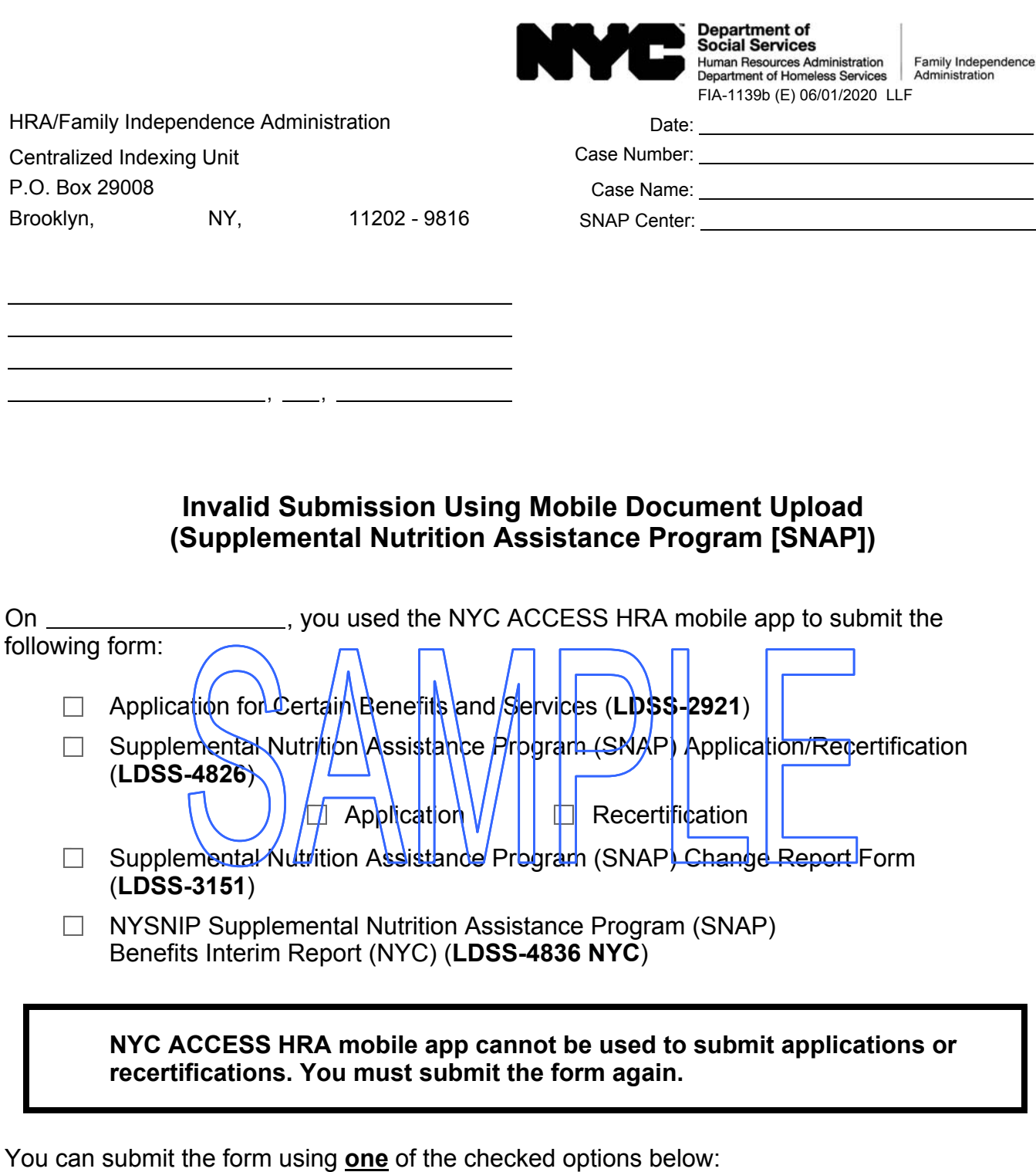

- $\Box$  Go to www.nyc.gov/accesshra.
- $\Box$  Mail in to us using the pre-paid envelope that was sent with this form.
- $\Box$  Bring it to one of the neighborhood organizations on the list included with this letter.
- $\Box$  Fax it to ...
- $\Box$  Bring it to a SNAP Center.

**If you have any questions, please call (718) 557-1399.**

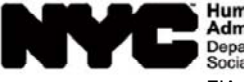

Human Resources | Family Independence<br>| Administration | Administration Department of<br>Social Services FIA-1139b (S) 06/01/2020 LLF

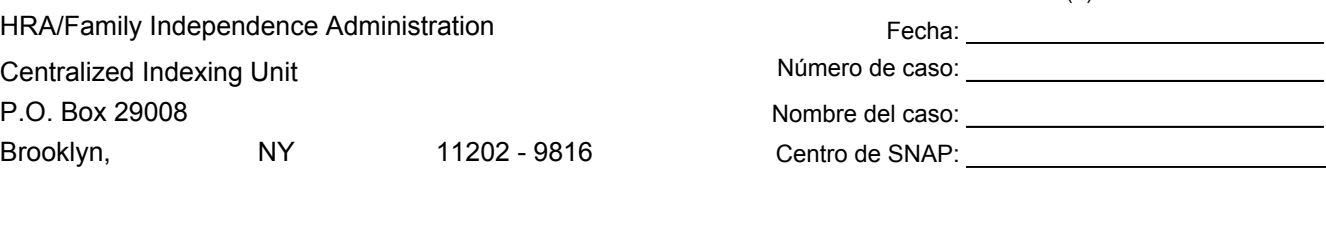

# **Presentación inválida de documento por carga móvil (Programa de Asistencia de Nutrición Suplementaria, SNAP)**

El día \_\_\_\_\_\_\_\_\_\_\_\_\_\_\_\_\_\_\_\_\_\_\_\_\_\_\_\_\_\_, usted utilizó la aplicación móvil de NYC Access HRA para presentar el siguiente formulario:

- Solicitud de Ciertos Subsidios y Servicios (**LSDD-2921 [SP]**)  $\Box$ Programa de Asistencia Nutricional Suplementaria (SNAP) Solicitud/Revalidación (**LDSS-4826 [SP]**)  $\text{Solicit} \cup \text{N} \cup \text{N}$   $\Box$  Revalidación
- □ Programa de Asistencia Nutricional Suplementaria (SNAP) Formulario de Informe de Cambios (**LDSS-3151 [SP]**)
- **U** -Programa NYSNIP - Programa de Asistencia Nutricional Suplementaria (SNAP) Informe Provisional (NYC) (**LDSS-4836 NYC [SP]**)

**No se puede utilizar la aplicación móvil Access HRA para presentar solicitudes o recertificaciones. Usted debe volver a presentar el formulario.**

Usted puede presentar el formulario mediante **una** de las siguientes opciones seleccionadas:

 $\Box$  Entrar a www.nyc.gov/accessnyc.

 $, \underline{\hspace{1cm}},$ 

- $\Box$  Enviarlo en el sobre con franqueo pagado enviado con esta carta.
- $\Box$  Llevarlo a una de las organizaciones comunitarias en la lista incluida con esta carta.
- $\Box$  Faxearlo al  $\Box$
- $\Box$  Llevarlo a un centro de SNAP.

**Si tiene cualquier pregunta, favor de llamar al (718) 557-1399.**